## ブラウザのアドレスバーに表示されているURLの変更手順

検索サイトで「北洋ビジネスダイレクト」を検索し、北洋ビジネスダイレクトホームページへ移動する際には、URL(ホーム ページアドレス)にご注意願います。

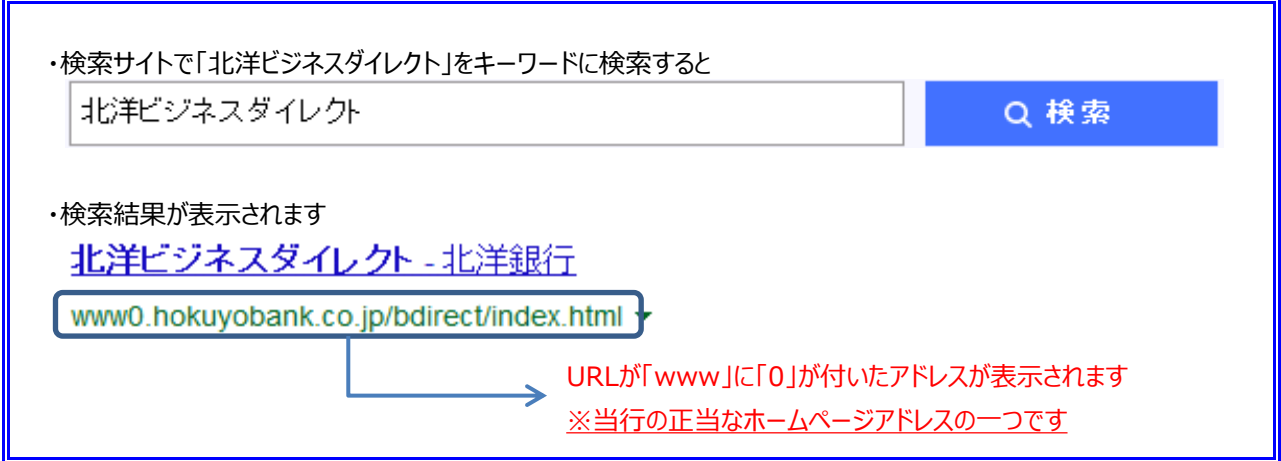

1. 検索サイトから北洋ビジネスダイレクトへ移動した場合、画面の左上部にあるアドレスバーには「www」に「0」が付い ている「http://www0.hokuyobank.co.jp/ ~」が表示されます。

● 北洋ビジネスダイレクト - Windows Internet Explorer  $\rightarrow$   $\bullet$  http://www0.hokuyobank.co.jp/bdirect/index.html

2. マウスでアドレスバーに表示されているURLのうち、「www0」の「0」をマウスで選択し、文字が反転したことを確認 後、キーボードのキーを「Delete」、「Enter」の順に押下します。

→ 北洋ビジネスダイレクト - Windows Internet Explorer  $\epsilon$  http://www0.hokuyobank.co.jp/bdirect/index.html

3. アドレスバーに表示されているURLが「http://www.hokuyobank.co.jp/ ~」(「www0」ではなく「www」と表 示)になっていることを確認します。

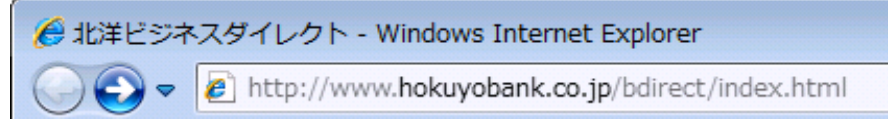

以上で変更は完了です。